# Scheda Ethernet 2 relè

Prezzo: 55.74 €

Tasse: 12.26 €

Prezzo totale (con tasse): 68.00 €

Scheda con interfaccia Ethernet dotata di due uscite a relè a contatto pulito con una corrente nominale fino a 16 A. Può essere controllata tramite LAN (Local Area Network) o attraverso Internet (webpage). È disponibile anche una applicazione gratuita per [Android](http://www.robot-electronics.co.uk/htm/android_relay_network.htm) e [iPhone](https://apps.apple.com/us/app/io-network-2/id1490566133). Dispone di connessione Ethernet full duplex da 100 MB, nome host configurabile e protocollo MQTT con crittografia TLS opzionale. La scheda viene fornita già montata e collaudata. Dispone di 2 uscite a relè N.O. e N.C. (24 Vdc o 250 Vac / 16 A) con relativo LED di stato. Alimentazione: 12 Vdc-500 mA, dimensioni: 85 mm (lunghezza) x 66 mm (larghezza) x 20 mm (altezza). Temperatura di funzionamento: da -40°C a +70°C.

#### Prima prova

## Connessione di rete e accesso HTTP

Indirizzi IP e server DHCP: il modo più semplice per utilizzare la scheda ETH-RLY02 è quello di collegarla a una rete con un server DHCP. In questo caso l'ETH-RLY02 avrà il suo indirizzo IP assegnato automaticamente dal server DHCP. Se non ci sono server DHCP in rete, allora viene utilizzato l'indirizzo IP fisso 192.168.0.200. Per controllare l'ETH-RLY02 utilizza questo indirizzo IP fisso e il computer deve essere nella stessa subnet. Imposta l'indirizzo IP del tuo computer con 192.168.0.x dove x è compreso tra 1 e 255 ma non 200 o qualsiasi altro IP utilizzato indirizzi sulla rete. La subnet mask determina gli indirizzi IP con cui il PC può comunicare, su cui lo impostiamo 255.255.255.0 in modo che il PC possa comunicare con qualsiasi modulo con un indirizzo IP di 192.168.0.x.

### Accesso dal browser

Alimentare la scheda e collegare la porta ethernet, avviare il browser e digitare http://eth002 nella barra degli indirizzi (funziona solo con Windows), dovreste vedere la seguente schermata. Inserite i seguenti dati di accesso di default (Username: admin - Password: password):

Dovreste vedere la seguente pagina web nella quale potrete attivare/disattivare i relè, accedere alla documentazione tecnica (in inglese) e alla configurazione di rete.

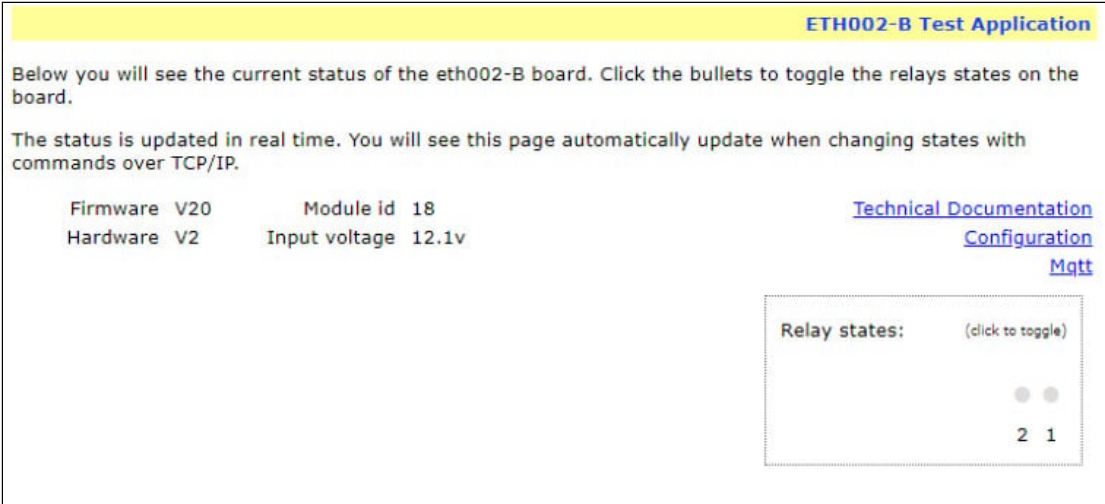

#### **Configurazione**

Cliccando sul link di configurazione è possibile configurare l'indirizzo IP e la subnet mask. La pagina di configurazione offre anche la possibilità di impostare una password che sarà necessaria per modificare lo stato del relè o delle uscite digitali utilizzando i comandi TCP IP (sezione password TCP/IP). Tutte le impostazioni vengono salvate in memoria, quindi fate attenzione a ricordare nome utente e password! Le impostazioni della password predefinita sono mostrate nell'immagine seguente. C'è anche l'opzione latched outputs, che salverà automaticamente lo stato dei relè in caso di un'interruzione dell'alimentazione.

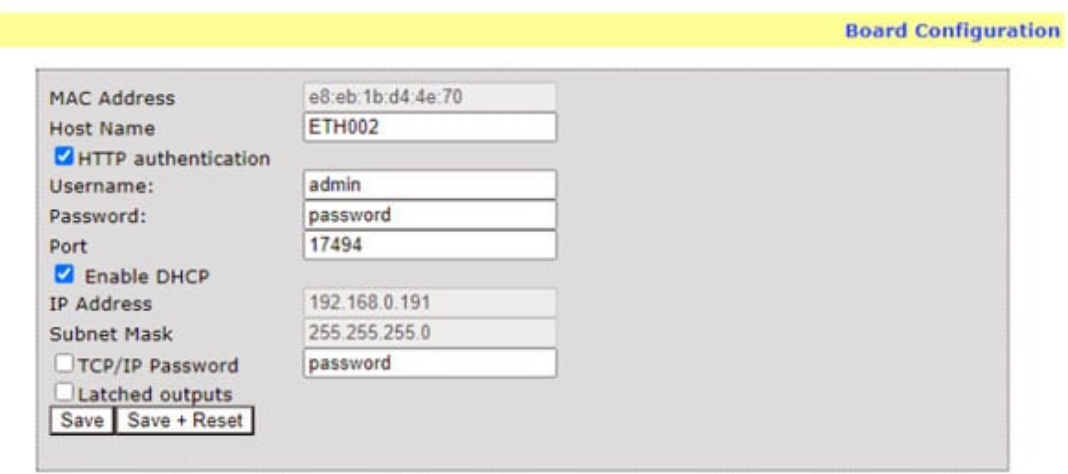

**Programma di Test e esempio del codice sorgente:** è possibile esaminare il codice sorgente per vedere come funziona o usarlo come punto di partenza per la propria applicazione.

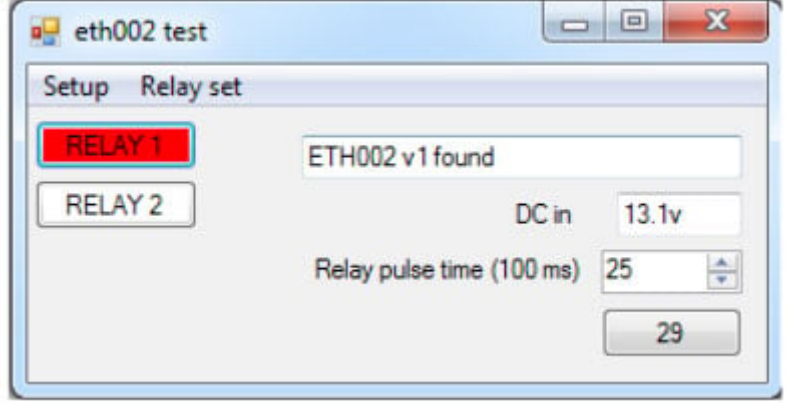

Visual Studio Express è fornito gratuitamente da Microsoft:<http://www.microsoft.com/exPress/download/> App per Android e iPhone È disponibile una App gratuita per Android e iPhone che permette di controllare da remoto i relè. È possibile scaricarla da Google Play o iTunes. Cercate "Devantech" e troverete l'App.

# Accesso da Internet

La scheda può essere controllata anche tramite internet sfruttando un router a banda larga. Per accedere alla scheda da internet sarà necessario aprire la porta 17494 (0x4456) di comunicazione impostata per consentire le connessioni TCP in ingresso. Bisogna fare attenzione a non aprire qualsiasi altra porta. Siccome esistono una grande varietà di router, non siamo in grado di dare i dettagli per tutti. Se avete dei dubbi chiedete assistenza all'amministratore di sistema. Di seguito viene illustrato come aprire una porta su un router Netgear DG834.

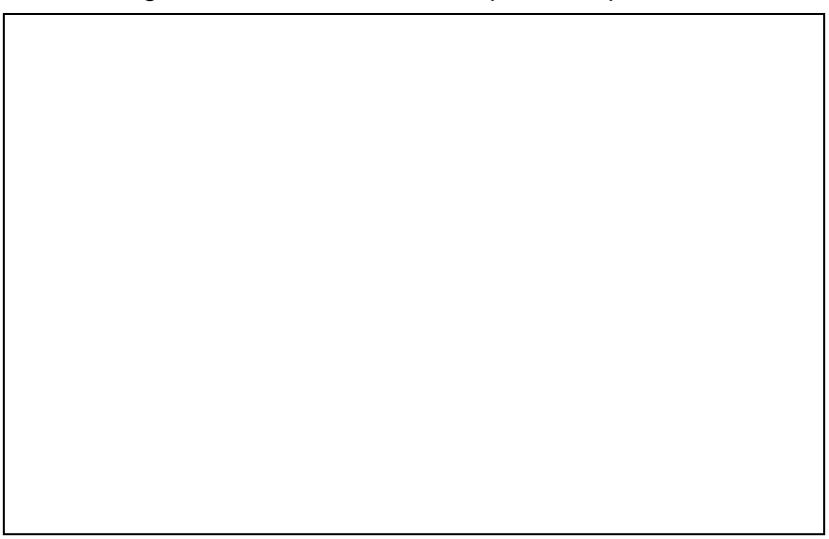

Dopo il login alla tua pagina di configurazione del router, la prima cosa da fare è creare un nuovo servizio. Fare clic sul menu "Services" quindi "Add Custom Service". Immettere un nome per il servizio, selezionare TCP e immettere l'indirizzo della porta iniziale e finale. Fare clic su "Applica".

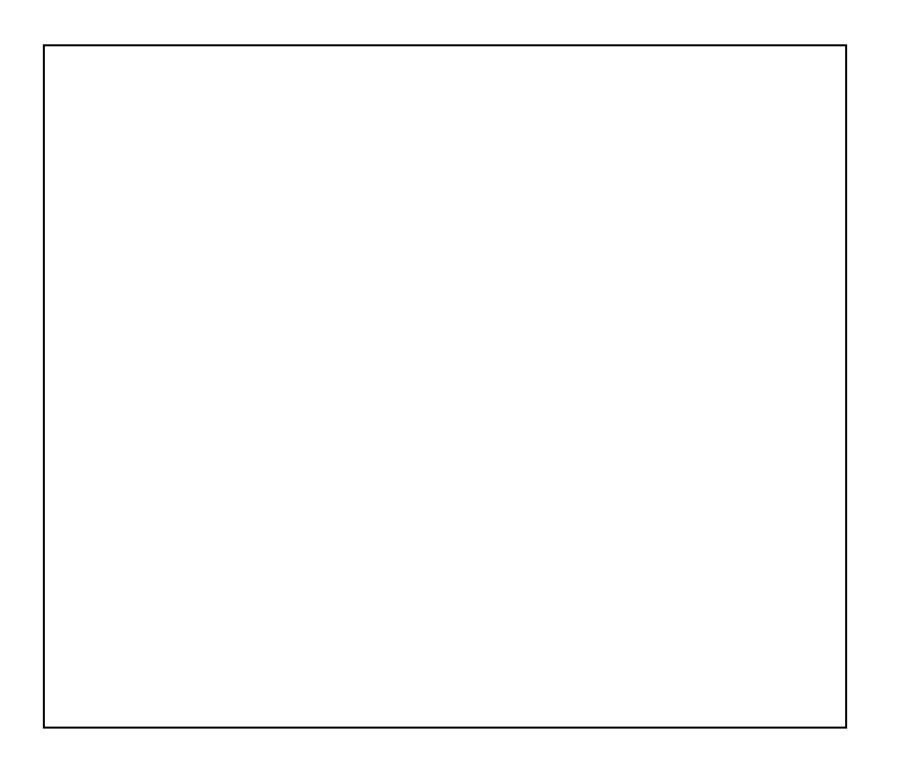

Ora vai al menu "Regole Firewall" e clicca "Aggiungi" nella sezione servizi in ingresso. Selezionare il servizio ETH-RLY02 e Consenti sempre. L'indirizzo IP "Send to LAN Server" è l'indirizzo IP della scheda ETH-RLY02, 192.168.0.96 nell'esempio precedente, ma verificare ciò che è sulla vostra rete. Fare clic su "Applica" e questo è tutto. ETH-RLY02 è ora accessibile tramite internet. Prima di chiudere la pagina di setup del Router, accedi al menu "Router Status" e annota l'indirizzo IP della porta ADSL pubblica. Questo è l'indirizzo IP per l'accesso da internet.

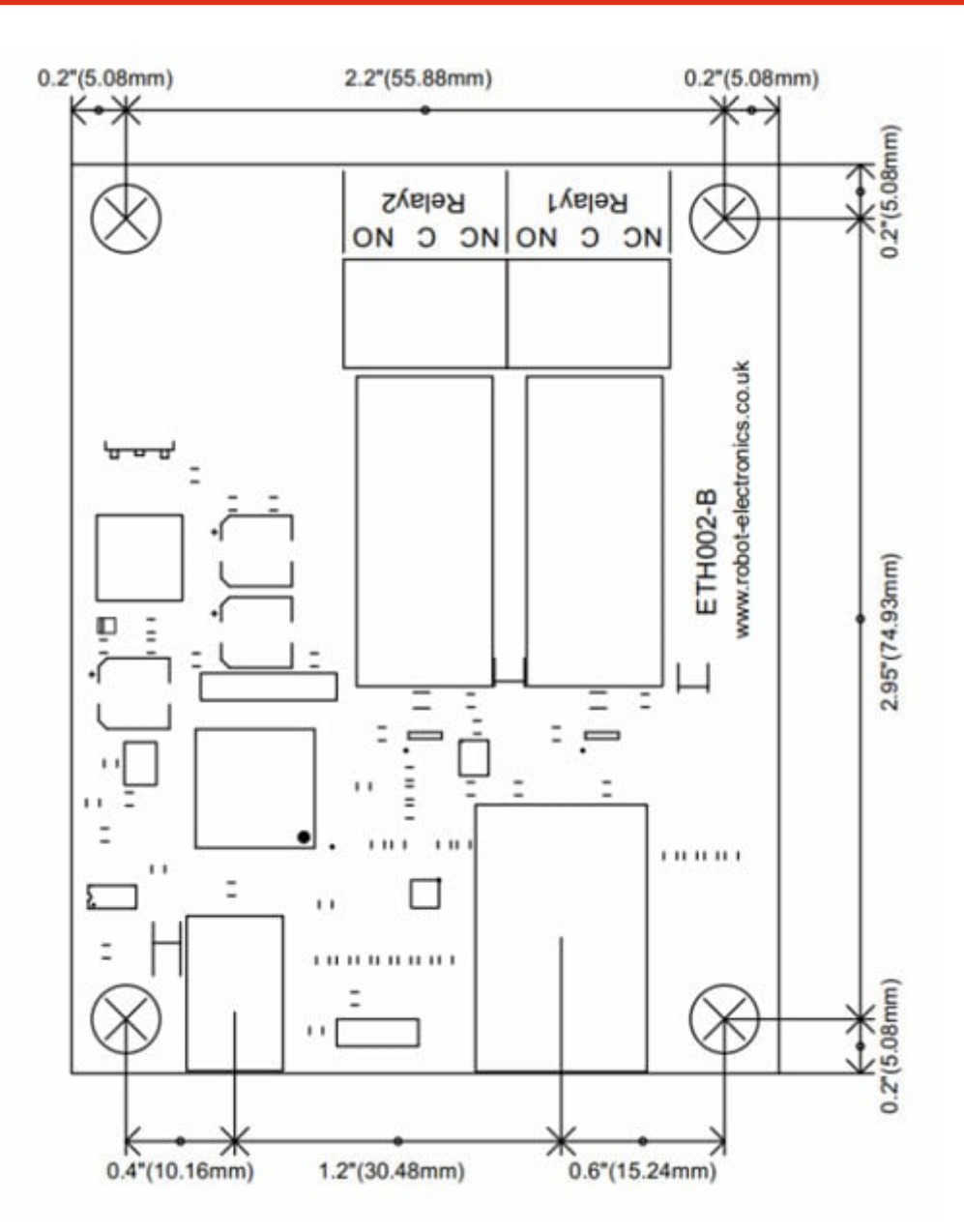

**Dimensioni**

# **Specifiche tecniche**

- **Uscite relè:** 2
- **Alimentazione:** adattatore di rete 12 Vdc
- **Configurazione e interfaccia di test:** HTTP (webpage)
- **Interfaccia di controllo:** TCP/IP over Ethernet
- **Corrente nominale relè:** fino a 16A@24vdc o 250vac
- **Connessioni:** morsetti a vite per contatti N/A N/C e comuni
- **Ethernet:** 100mb full duplex
- Documentazione [ETH002-B](https://www.robot-electronics.co.uk/files/eth002b.pdf)
- Java network scanner app, easily find your module even on another subnet - [Devantech module finder](https://www.robot-electronics.co.uk/files/Devantech%20Module%20Finder.jar)
- Esempi: [Java](https://www.robot-electronics.co.uk/files/eth002-java.zip) command line application for controlling the module [Perl](https://www.robot-electronics.co.uk/files/perl_eth.zip) Simple example of setting an output active/inactive by tcp [PHP script](https://www.robot-electronics.co.uk/files/eth002php.zip) - Simple example of setting an output active/inactive by tcp [Python V2](https://www.robot-electronics.co.uk/files/eth002-python.zip) - command line application for controlling the module [Python V3](https://www.robot-electronics.co.uk/files/eth002-python3.zip) - command line application for controlling the module [Visual C#](https://www.robot-electronics.co.uk/files/eth002sc.zip) - source code for simple program, includes UDP scan to determine any boards connected to the local network [Visual Basic](https://www.robot-electronics.co.uk/files/eth002-vb.zip) - source code for simple program, includes UDP scan to determine any boards connected to the local network